======

In caso di dispositivi mobili, per ovviare a problemi con il mondo delle App di Google Suite, che ha standard di sicurezza molto elevati, bisogna effettuare i seguenti passi nell'ordine in cui li descriviamo.

1. Sul dispositivo registrare per prima cosa un Account Google personale …@gmail.com, NON quello dello scuola.

2. Dotare il dispositivo di un PIN; per GSuite infatti i dispositivi senza PIN non sono sicuri e quindi potrebbe impedire l'accesso con le App GSuite.

3. Se il dispositivo è un Android, scaricare la "Google Apps Device Policy"; il sistema dovrebbe richiederlo ma non sempre lo fa.

4. Scaricare da Google Play Store (o App Store in caso di dispositivo Apple) le App da usare per la DAD: Gmail, Meet, Classroom, Drive, ecc.

5. A questo punto, e SOLO dopo il punto 4, aggiungere al dispositivo l'Account della scuola (Account GSuite)…@luigieinaudiroma.it ,

utilizzando la relativa funzione di Impostazioni->Gestione Account->Aggiungi Account

6. Una volta che l'Account GSuite è sul dispositivo, le App suddette potranno essere utilizzate con quest'ultimo, ovvero digitando email e password GSuite.

======

## Nota aggiuntiva per la condivisione di compiti

In Google Classroom Docenti e Studenti possono i propri compiti (es. Quiz) creati tramite Google Moduli (in inglese Google Forms).

Questo servizio non esiste come App per i dispositivi mobili (smartphone e tablet, sia Android che Apple). Per tale motivo se si cerca di utilizzare Google Moduli dalla App Classroom per esempio, su uno smartphone) si potrebbero determinare problemi di accesso (messaggio "è necessaria l'autorizzazione").

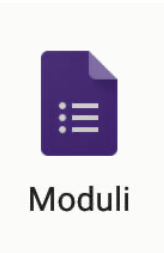

Per evitare questo problema e poter effettuare i compiti, ogni studente che utilizza un dispositivo mobile, dovrà procedere come segue:

## **OPZIONE PREFERIBILE**

1. Il docente aggiunge al compito su Classroom, l'indirizzo (link) dell'elemento di Google Moduli creato.

2. Lo studente da Classroom (su dispositivo mobile), invece di cliccare sull'icona dell'elemento allegato al compito (es. Quiz, si veda icona allegata) CLICCA sul link inserito/condiviso dal docente nelle istruzioni (testo) del compito.

- 3. Si apre il browser con il link all'ambiente Google Documenti dell'istituto e vengono richieste le credenziali:
	- Utente : quella dello studente (...@luigieinaudiroma.it) Password : quella dello studente
- 4. A questo punto lo studente può lavorare su Google Moduli e completare la consegna.

Se non dovesse funzionare, si consiglia una seconda modalità

## OPZIONE ALTERNATIVA

1. Prima di entrare nella App di Classroom, lo studente apre l'internet browser che usa di solito per navigare internet (Google Chrome, Safari, ecc. quello che ha sul dispositivo mobile);

2. Digita www.google.com .

- 3. Sulla pagina Google che appare, seleziona il bottone Accedi (in alto a destra) e digita le credenziali del suo Account: Utente : quella dello studente (...@luigieinaudiroma.it) Password : quella dello studente
- 4. A questo punto, lo studente può occuparsi del compito: apre la App di Classroom, va sul compito da effettuare; qui può indifferentemente cliccare sulla eventuale indirizzo/link condiviso dal docente o sull'icona dell'elemento di Google Documenti.

5. Si apre il browser e lo studente può lavorare su Google Moduli e completare la consegna.